# **Α)ΑΡΧΙΚΗ ΡΥΘΜΙΣΗ ΕΦΑΡΜΟΓΗΣ ΠΡΟΓΡΑΜΜΑΤΙΣΜΟΥ / ΑΝΑΒΑΘΜΙΣΗΣ**

Θα πρέπει να κατεβάσουμε την εφαρμογή από το site της εταιρείας και στην συνέχεια να κάνουμε τις κατάλληλες ρυθμίσεις προκειμένου να επικοινωνήσει η Φ.Τ.Μ. με τον υπολογιστή μας.

- Η σύνδεση της Φ.Τ.Μ. με τον υπολογιστή γίνεται μέσω του σειριακού καλωδίου που περιέχεται στην συσκευασία της.

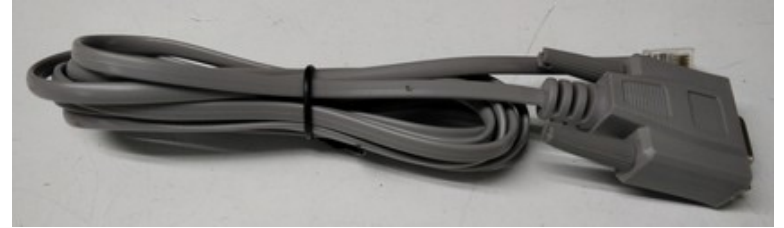

Στην περίπτωση που ο υπολογιστής δεν διαθέτει σειριακή θύρα επικοινωνίας, θα πρέπει να χρησιμοποιήσουμε τον κατάλληλο USB to serial adaptor.

- Στην Φ.Τ.Μ. το καλώδιο συνδέεται στην αριστερή θύρα RS232 όπως φαίνεται στην φωτογραφία.

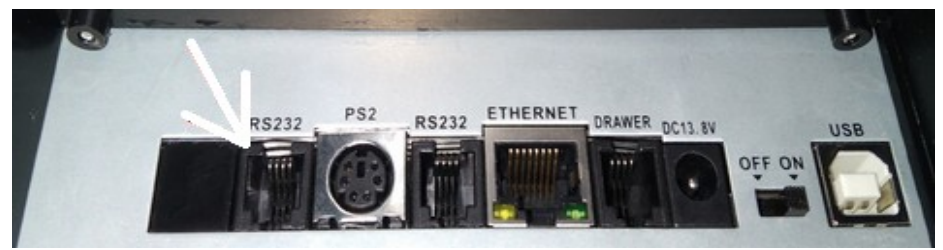

**1)** Στην σελίδα https://www.ics.gr , επιλέγουμε την ενότητα **Downloads** και θα οδηγηθούμε στη σελίδα του support. Στην αριστερή στήλη της σελίδας αυτής επιλέγουμε **ΤΑΜΕΙΑΚΕΣ ΜΗΧΑΝΕΣ → ΑΝΑΒΑΘΜΙΣΕΙΣ** Ανατρέχουμε στο μοντέλο **MAXI** και κατεβάζουμε την εφαρμογή προγραμματισμού **ManageECR**. Η εφαρμογή αυτή δεν χρειάζεται εγκατάσταση.

**Στην ίδια ενότητα βρίσκεται και το firmware της MAXI (εμφανίζεται με την επισήμανση EFTPOS), το κατεβάζουμε και το αποσυμπιέζουμε.**

**2)** Αποσυμπιέζουμε το αρχείο της εφαρμογής που κατεβάσαμε.

Θα εμφανιστεί ένας φάκελος ο οποίος μεταξύ άλλων, περιέχει και το εκτελέσιμο αρχείο **ManageECR**. Τρέχουμε το αρχείο αυτό.

**3)** Όταν θα μας ζητήσει Login εισάγουμε *Όνομα* **ics ,** *Κωδικό* **ics** με πεζούς χαρακτήρες και πατάμε **ΟΚ**.

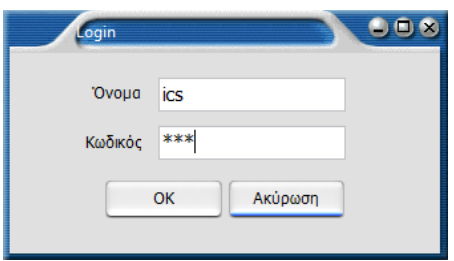

**4)** Επιλέγουμε **ICS Maxi Rest** στο μοντέλο της Φ.Τ.Μ. και πατάμε **ΟΚ**

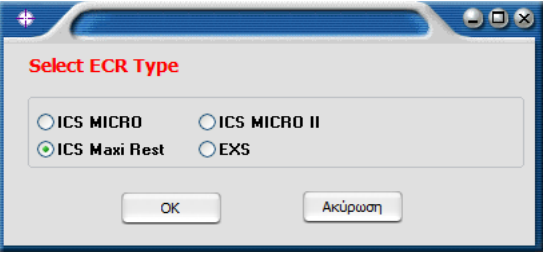

**5)** Επιλέγουμε το μενού **Προγραμματισμός** και στην συνέχεια **ΦΗΜ**.

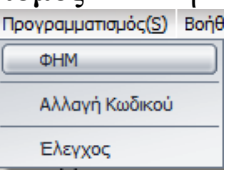

**6)** Επιλέγουμε COM στην "**Επιλογή Σύνδεσης**" και την επιθυμητή θύρα επικοινωνίας στην επιλογή **COM (αριθμός θύρας)**.

Προκειμένου να βρούμε τις διαθέσιμες σειριακές θύρες, θα πρέπει να ανατρέξουμε στη  **Διαχείριση Συσκευών** του υπολογιστή μας, στην υποκατηγορία **θύρες COM και LPT**.

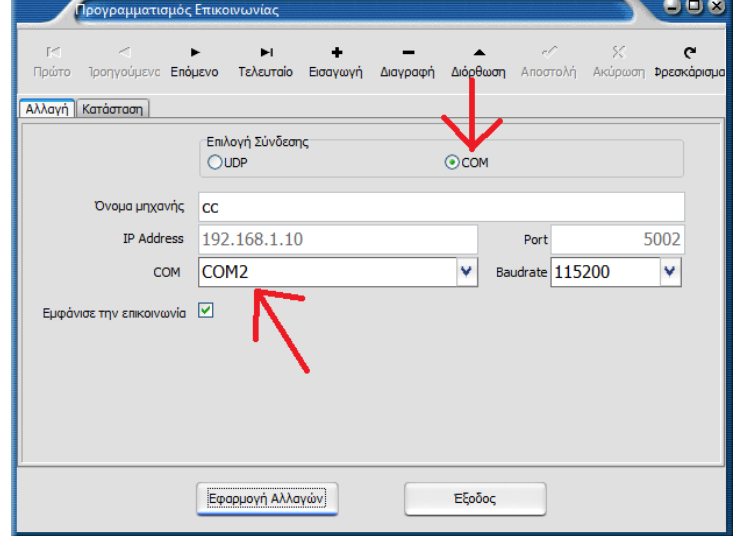

**7)** Πατάμε "**Εφαρμογή Αλλαγών**"

**Σημείωση:** Εναλλακτικά μπορούμε να επιλέξουμε σύνδεση μέσω δικτύου Ethernet. Στην περίπτωση αυτή θα πρέπει στην "**Επιλογή Σύνδεσης**" να επιλέξουμε **UDP** (αντί για COM) και να εισάγουμε στο πεδίο **IP Address** την IP της Φ.Τ.Μ. (πατώντας **500 [ΜΕΡ.ΣΥΝ.]**, η Φ.Τ.Μ. μας εκτυπώνει την IP της).

### **Β) ΔΙΑΔΙΚΑΣΙΑ ΑΝΑΒΑΘΜΙΣΗΣ (δεν απαιτείται αποσφράγιση)**

Θα πρέπει πρώτα να εκδώσουμε όλες τις απαραίτητες αναφορές, **να αποστείλουμε στον server της ΑΑΔΕ όσα Ζ εκκρεμούν** και στην συνέχεια να φορτώσουμε το καινούριο firmware στην Φ.Τ.Μ. αφού έχουμε ολοκληρώσει την παραμετροποίηση της εφαρμογής όπως περιγράφεται στο πρώτο βήμα.

Με τη Φ.Τ.Μ. συνδεδεμένη στο ρεύμα και στο δίκτυο: **1)** Εκδίδουμε **Ζ Αναφορά** από την ταμειακή μηχανή

**2)** Ελέγχουμε από την αναφορά αποστολής στον server που θα εκτυπωθεί ότι απεστάλη με επιτυχία το Ζ που εκδώσαμε.

**Σημείωση:** Εάν υπάρχουν εκκρεμότητες αποστολής θα πρέπει να επιλέξουμε επαναποστολή από το **ΜΕΝΟΥ → -Ζ- ΗΜΕΡΑΣ → ΑΠΟΣΤΟΛΗ ΣΕ SERVER.** Σε περίπτωση μηνύματος λάθους από τον server, επαναλαμβάνουμε την επαναποστολή μέχρι να αποσταλεί επιτυχώς και το τελευταίο Ζ στον server.

**3)** Εκδίδουμε την Αναφορά περιόδου: Στο κεντρικό μενού της Φ.Τ.Μ. επιλέγουμε **ΑΝΑΦ.ΠΕΡΙΟΔΟΥ** και πατάμε **[ΜΕΤΡΗΤΑ]**

# **4)** Επιλέγουμε **ΜΗΔ.ΣΥΝΟΛΩΝ ΠΕΡΙΟΔΟΥ** και πατάμε **[ΜΕΤΡΗΤΑ]**

**5)** Πατάμε το πλήκτρο **[CLEAR]** για να επιστρέψουμε στο κεντρικό μενού

**6)** Στο κεντρικό μενού της Φ.Τ.Μ. επιλέγουμε **SERVICE** και πατάμε **[ΜΕΤΡΗΤΑ]**

**7)** Στη συνέχεια εισάγουμε τον **ΚΩΔΙΚΟ ΤΕΧΝΙΚΟΥ** και πατάμε **[ΜΕΤΡΗΤΑ]**

# **8)** Επιλέγουμε **ΘΕΣΗ ΑΝΑΒΑΘΜΙΣΗ** και πατάμε **[ΜΕΤΡΗΤΑ]**

Στην οθόνη θα εμφανιστεί **ΑΝΑΒΑΘΜΙΣΗ…….**

Η Φ.Τ.Μ. περιμένει το firmware από τον υπολογιστή.

# **Φόρτωση του firmware από τον υπολογιστή**

**9)** Στο κεντρικό παράθυρο της εφαρμογής ManageECR πατάμε τον συνδυασμό πλήκτρων **Ctrl-Alt-F** και θα εμφανιστεί ο διάλογος επιλογής αρχείου:

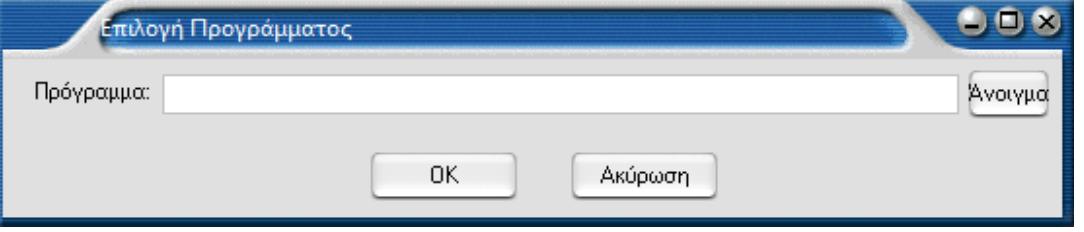

**10)** Πατάμε το κουμπί **Άνοιγμα,** επιλέγουμε το **bin** αρχείο αναβάθμισης και πατάμε **ΟΚ. Προσοχή στον φάκελο που περιέχει το αρχείο firmware. Πρέπει να φορτώσουμε το αρχείο του συγκεκριμένου μοντέλου.** 

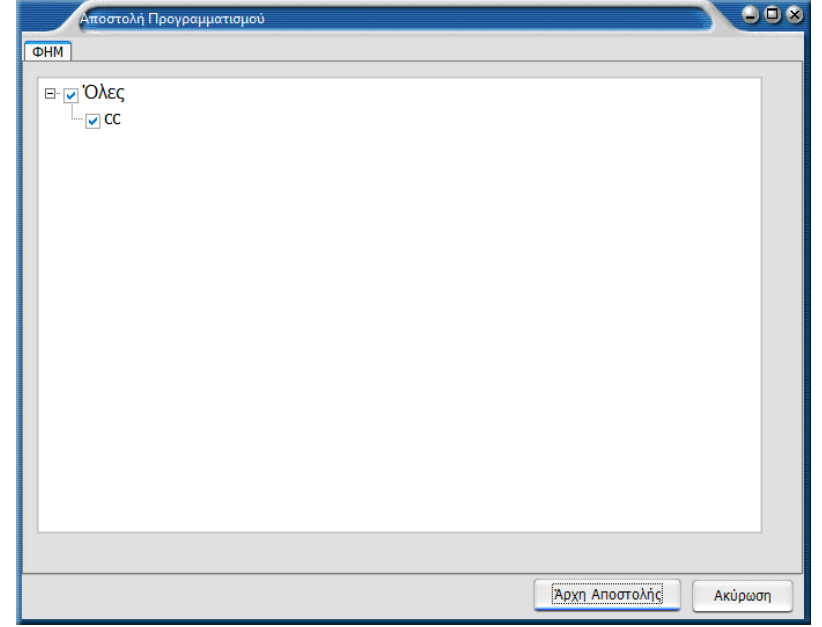

**11)** Στο παράθυρο *Αποστολή Προγραμματισμού* πατάμε το κουμπί **Αρχή αποστολής**

**12)** Όταν ολοκληρωθεί το φόρτωμα του προγράμματος θα εμφανιστεί στο πεδίο "Κατάσταση" **Εντολή ΟΚ**

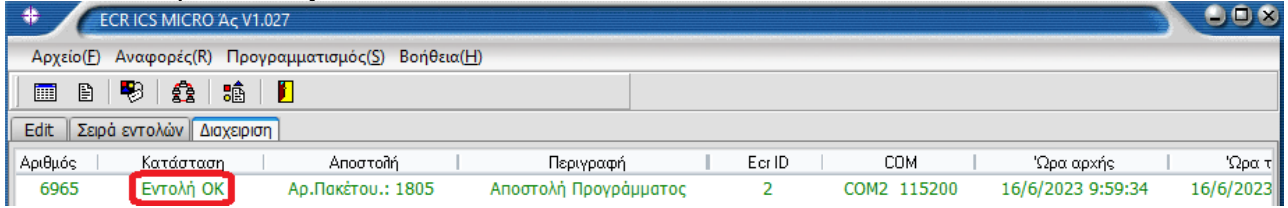

Η μηχανή θα κάνει restart και θα εμφανιστεί στην οθόνη **ΧΕΙΡΙΣΤΗΣ ΕΞΟΔΟΣ**

**13)** Πατάμε **1** και το πλήκτρο **[ΧΕΙΡ.]**

**Σημείωση: Στην περίπτωση που η Φ.Τ.Μ. εκδώσει Ζ μετά από την ολοκλήρωση της αναβάθμισης, απαιτείται να μπούμε στο μενού ΑΝΑΦ.ΠΕΡΙΟΔΟΥ και να εκδοθεί εκ νέου η αναφορά ΜΗΔ.ΣΥΝΟΛΩΝ ΠΕΡΙΟΔΟΥ.** 

## **Γ) ΕΝΕΡΓΟΠΟΙΗΣΗ ΑΔΕΙΑΣ**

Για να ενεργοποιηθούν οι λειτουργίες των νέων προδιαγραφών, απαιτείται η εισαγωγή κωδικού ενεργοποίησης του firmware.

**Σημείωση: Ο κωδικός αυτός περιέχει αριθμούς μαζί με λατινικούς χαρακτήρες και δεν είναι ο ίδιος με αυτόν της προηγούμενης αναβάθμισης για το QRCODE.**

# **1)** Πατάμε **[ΜΕΝΟΥ],** επιλέγουμε **ΠΡΟΓΡΑΜΜΑΤΙΣΜΟΣ** και πατάμε **[ΜΕΤΡΗΤΑ]**

**2)** Επιλέγουμε **ΠΑΡΑΜΕΤΡΟΙ ΜΗΧ.** και πατάμε **[ΜΕΤΡΗΤΑ]** 

**3)** Επιλέγουμε **ΚΩΔΙΚΟΣ ΑΔΕΙΑΣ EFTPOS** και πατάμε **[ΜΕΤΡΗΤΑ]**

**4)** Εισάγουμε το κλειδί ενεργοποίησης και πατάμε **[ΜΕΤΡΗΤΑ]**

Οι αριθμοί εισάγονται από το αριθμητικό πληκτρολόγιο δεξιά, ενώ οι χαρακτήρες από το επίπεδο πληκτρολόγιο ειδών αριστερά.

Η διαδικασία ενεργοποίησης άδειας έχει ολοκληρωθεί χωρίς να εμφανιστεί κάποια ένδειξη στην οθόνη.

**5)** Πατάμε 2 φορές το πλήκτρο **[CLEAR]** για να επιστρέψουμε στην αρχική οθόνη.

**Σημείωση:** Στην περίπτωση εισαγωγής λανθασμένου κωδικού, θα εμφανιστεί στην οθόνη μήνυμα **ΛΑΘΟΣ 34 ΛΑΘΟΣ ΔΕΔΟΜΕΝΑ**. Ελέγχουμε τον κωδικό και τον εισάγουμε εκ νέου.

# **Η αναβάθμιση έχει ολοκληρωθεί με τις πρόσθετες λειτουργίες:**

- Σύνδεσης με EFTPOS

- Αυτόματης άντλησης του κλειδιού AES από τον server της ΑΑΔΕ (με επέμβαση τεχνικού μέσα από το ΜΕΝΟΥ SERVICE → ΠΑΡΑΛΑΒΗ AES ΑΠΟ eSend)

- Απομακρυσμένης αναβάθμισης firmware (χωρίς κάποια ενέργεια από τεχνικό)

#### **Δ) ΠΑΡΑΜΕΤΡΟΠΟΙΗΣΗ ΤΜΗΜΑΤΩΝ**

Πλέον, στον προγραμματισμό των τμημάτων (ΜΕΝΟΥ → ΠΡΟΓΡΑΜΜΑΤΙΣΜΟΣ → ΤΜΗΜΑΤΑ) υπάρχει το νέο πεδίο **ΚΑΤΗΓΟΡΙΑ ΕΣΟΔΩΝ.** Θα πρέπει, σε κάθε ήδη προγραμματισμένο τμήμα της Φ.Τ.Μ. , να οριστεί η κατάλληλη κατηγορία βάσει των παρακάτω.

#### 1 ΕΜΠΟΡΕΥΜΑ 2 ΠΡΟΪΟΝ 3 ΥΠΗΡΕΣΙΑ

Για τμήματα με μηδενικό Φ.Π.Α. εκτός από την **ΚΑΤΗΓΟΡΙΑ ΕΣΟΔΩΝ** υπάρχει μία επιπλέον ρύθμιση, **ΕΞΑΙΡΕΣΗ ΦΠΑ** που εκεί ορίζεται ο λόγος χρήσης μηδενικού Φ.Π.Α. Ο συνήθης λόγος απαλλαγής Φ.Π.Α. είναι ο **Νο 7** της λίστας. Θα πρέπει να συμβουλευτείτε τον λογιστή για οποιαδήποτε διευκρίνηση για την σωστή ρύθμιση του πεδίου αυτού.

- 1 Χωρίς ΦΠΑ άρθρο 2 και 3 του Κώδικα ΦΠΑ
- 2 Χωρίς ΦΠΑ άρθρο 5 του Κώδικα ΦΠΑ
- 3 Χωρίς ΦΠΑ άρθρο 13 του Κώδικα ΦΠΑ
- 4 Χωρίς ΦΠΑ άρθρο 14 του Κώδικα ΦΠΑ
- 5 Χωρίς ΦΠΑ άρθρο 16 του Κώδικα ΦΠΑ
- 6 Χωρίς ΦΠΑ άρθρο 19 του Κώδικα ΦΠΑ
- **7 Χωρίς ΦΠΑ άρθρο 22 του Κώδικα ΦΠΑ**
- 8 Χωρίς ΦΠΑ άρθρο 24 του Κώδικα ΦΠΑ
- 9 Χωρίς ΦΠΑ άρθρο 25 του Κώδικα ΦΠΑ
- 10 Χωρίς ΦΠΑ άρθρο 26 του Κώδικα ΦΠΑ
- 11 Χωρίς ΦΠΑ άρθρο 27 του Κώδικα ΦΠΑ
- 12 Χωρίς ΦΠΑ άρθρο 27 -Πλοία Ανοικτής Θαλάσσης του Κώδικα ΦΠΑ
- 13 Χωρίς ΦΠΑ άρθρο 27.1.γ -Πλοία Ανοικτής Θαλάσσης του Κώδικα ΦΠΑ
- 14 Χωρίς ΦΠΑ άρθρο 28 του Κώδικα ΦΠΑ
- 15 Χωρίς ΦΠΑ άρθρο 39 του Κώδικα ΦΠΑ
- 16 Χωρίς ΦΠΑ άρθρο 39α του Κώδικα ΦΠΑ
- 17 Χωρίς ΦΠΑ άρθρο 40 του Κώδικα ΦΠΑ
- 18 Χωρίς ΦΠΑ άρθρο 41 του Κώδικα ΦΠΑ
- 19 Χωρίς ΦΠΑ άρθρο 47 του Κώδικα ΦΠΑ
- 20 ΦΠΑ εμπεριεχόμενος -άρθρο 43 του Κώδικα ΦΠΑ
- 21 ΦΠΑ εμπεριεχόμενος -άρθρο 44 του Κώδικα ΦΠΑ
- 22 ΦΠΑ εμπεριεχόμενος -άρθρο 45 του Κώδικα ΦΠΑ
- 23 ΦΠΑ εμπεριεχόμενος -άρθρο 46 του Κώδικα ΦΠΑ
- 24 Χωρίς ΦΠΑ άρθρο 6 του Κώδικα ΦΠΑ
- 25 Χωρίς ΦΠΑ ΠΟΛ.1029/1995
- 26 Χωρίς ΦΠΑ ΠΟΛ.1167/2015
- 27 Λοιπές Εξαιρέσεις ΦΠΑ
- 28 Χωρίς ΦΠΑ άρθρο 24 περ. β' παρ.1 του Κώδικα ΦΠΑ, (Tax Free)
- 29 Χωρίς ΦΠΑ άρθρο 47β, του Κώδικα ΦΠΑ (OSS μη ενωσιακό καθεστώς)
- 30 Χωρίς ΦΠΑ άρθρο 47γ, του Κώδικα ΦΠΑ (0SS ενωσιακό καθεστώς)
- 31 Χωρίς ΦΠΑ άρθρο 47δ του Κώδικα ΦΠΑ (IOSS)